<span id="page-0-0"></span>アップグレードノート

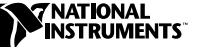

# LabVIEW **™**

## バージョン 6.1

このアップグレードノートでは、Windows、Macintosh、UNIX 対応 LabVIEW をバージョン 6.1 にアップグレードするプロセスについて説明 します。

インストール手順およびその他の重要情報については、『LabVIEW リ リースノート』をご覧ください。

## アップグレードノートについて

本書では、LabVIEW 6.1 へのアップグレード時に発生する可能性のある 問題や新機能について説明します。

#### 詳細については、

LabVIEW 6.1 の機能については、『LabVIEW ユーザマニュアル』および 「LabVIEW ヘルプ」を参照してください。「LabVIEW ヘルプ」にアクセスする には、ヘルプ→ヘルプを表示を選択します。PDF 形式の『LabVIEW ユーザマ ニュアル』および他の LabVIEW マニュアルを参照するには、ヘルプ→印刷版 マニュアルを表示を選択します。ハードコピー版の LabVIEW マニュアルは、 LabVIEW 6.1 では改訂されません。最新の PDF 版 LabVIEW マニュアルについ ては「LabVIEW ライブラリ」を参照してください。 PDF を表示するには、 Adobe Acrobat Reader 4.0 以降がインストールされている必要があります。 Acrobat Reader をダウンロードするには、アドビシステムズ社のウェブサイ ト www.adobe.com にアクセスしてください。

## 目次

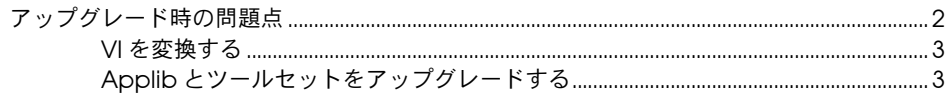

LabVIEW™、National Instruments™、NI™、ni.com™ は、ナショナルインスツルメンツの商標です。本書に掲載されている製品およ び会社名は該当各社の商標または商号です。

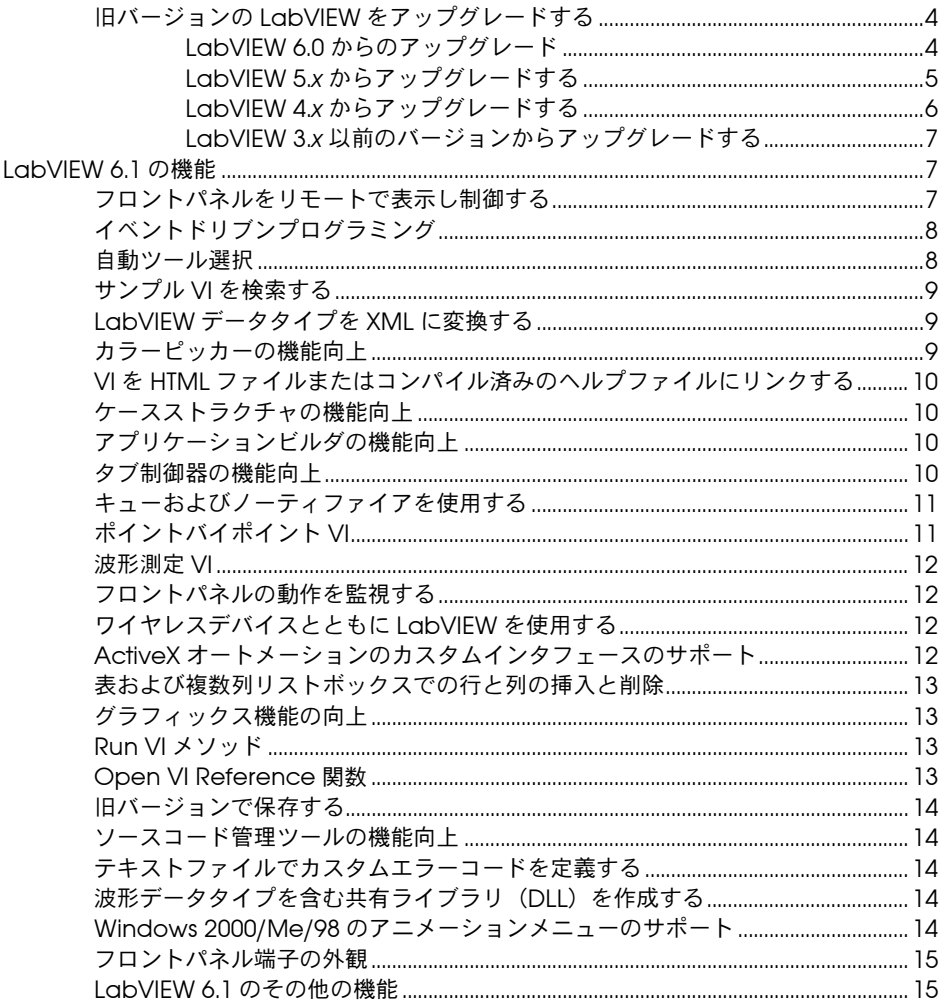

## <span id="page-1-0"></span>アップグレード時の問題点

LabVIEW 5.x からアップグレードする場合は、「VI を変換する」、 「Applib とツールセットをアップグレードする」、および「LabVIEW 5.x からアップグレードする」の各セクションをお読みください。

LabVIEW 4.x 以前のバージョンからアップグレードする場合は、 「VI を変換する」、「Applib とツールセットをアップグレードする」、およ び 「LabVIEW 4.x からアップグレードする」の各セクションをお読みく ださい。

## <span id="page-2-0"></span>VI を変換する

 $\mathbb{N}$ 

LabVIEW アプリケーションのアップグレードプロセスは自動化され ています。 LabVIEW 4.0 以降のバージョンで保存された VI を開くと、 LabVIEW 6.1 によってその VI の変換とコンパイルが自動的に行われま す。 VI を閉じるときは、LabVIEW 6.1 で保存してください。そうしない と、その VI にアクセスするたびに変換処理が行われ、システムのメモリ リソースが使用されます。

メモ LabVIEW 6.1 で保存した VI は、旧バージョンの LabVIEW ではロードできませ ん。以前のバージョンの LabVIEW で実行できるようにするためには、ファ イル→オプション付き保存を選択し、前回用に保存をクリックして VI を保存 します。

> VI の変換に必要なメモリ量は、VI やサブ VI のすべてが使用するディスク 上のメモリ量を合計することによって予測できます。 VI が VI ライブラリ にある場合、その VI は圧縮されているため、VI ライブラリのサイズのお よそ 30 パーセント分を加算します。 LabVIEW での変換プロセスには、 最低でも、上記のメモリに 3 MB を足した量のメモリが必要です。

> VI すべてを一度に変換するのに十分なメモリがコンピュータにない場合 は、VI を段階的に変換します。変換する VI の階層を調べ、下位階層にあ るサブ VI をロードして保存することから開始します。その後、徐々にそ の上位階層に進んでください。ツール→上級→一括コンパイルを選択して VI のディレクトリを変換することもできます。しかし、このオプション ではディレクトリまたは VI ライブラリ内の VI はアルファベット順に変換 されます。変換プロセスで上位の VI が先に処理される場合、一括コンパ イルでは、上位の VI を先に開いた場合とおよそ同じ量のメモリが必要に なります。

> ヘルプ→ LabVIEW についてを選択してメモリの使用状況を監視し、それ までに使用したメモリ量の合計を表示できます。

## <span id="page-2-1"></span>Applib とツールセットをアップグレードする

既存のツールセットの多くは、LabVIEW 6.1 で動作します。ただし、 LabVIEW 6.1 で使用するには、VI を一括コンパイルする必要がありま す。VI の一括コンパイルの詳細については、このドキュメントの「VI を 変換する」セクションを参照してください。LabVIEW 6.1 は、LabVIEW 4.0 以降向けに設計されたツールセットと互換性がありますが、いくつか の例外があります。

• (LabVIEW 開発システム)LabVIEW アプリケーションビルダ: LabVIEW アプリケーションビルダ 6.1 にアップグレードする必要が あります。 LabVIEW プロフェッショナル開発システム 6.1 には、 アップグレード済みのアプリケーションビルダライブラリが含まれて います。

- (LabVIEW 開発システム)LabVIEW プロフェッショナル G 開発 ツールキット:プロフェッショナル G 開発ツールキット 5.0 以降の バージョンをご使用の場合は、LabVIEW プロフェッショナル開発シ ステム 6.1 にアップグレードする必要があります。プロフェッショナ ル G 開発ツールキット 5.1 のユーザに対しては無料でアップグレー ドします。 LabVIEW プロフェッショナル開発システム 6.1 には新し いバージョンのプロフェッショナル G 開発ツールキット 6.1 が含ま れています。
- LabVIEW テスト / 検査システム(テストエグゼクティブ): LabVIEW テスト / 検査システム 5.1 以前のバージョンをご使用の場 合は、LabVIEW 6.1 で使用できるようにこれらの VI を一括コンパイ ルする必要があります。 VI の一括コンパイルの詳細については、この ドキュメントの「VI [を変換する」セ](#page-2-0)クションを参照してください。

## <span id="page-3-1"></span><span id="page-3-0"></span>旧バージョンの LabVIEW をアップグレードする

以下のセクションでは、LabVIEW のバージョンによって異なるアップグ レードおよび互換性の問題点について説明します。

## LabVIEW 6.0 からのアップグレード

このセクションでは、LabVIEW 6.0 から LabVIEW 6.1 にアップグレード する場合に発生する可能性のある問題点について説明します。

#### 強制ドットとタイプ定義

ワイヤには、タイプ定義の情報が含まれるため、ブロックダイアグラム上 でより多くの強制ドットが見られることがあります。タイプ定義制御器 を、タイプ定義端子以外の VI や関数端子に配線すると、強制ドットが表 示されます。タイプ定義である出力端子をタイプ定義でない表示器に配線 したときにも、強制ドットは表示されます。そのような強制ドットは、 VI でのタイプ定義の使用が一貫していないことを示します。

この場合、強制ドットはランタイム時の性能に影響しません。

#### Control Online Help 関数

Control Online Help 関数のヘルプファイルへのパス入力が必要です。 コンパイル済みのヘルプファイル名(.chm または .hlp)またはコンパイ ル済みのヘルプファイルへの完全なパスを、入力に配線することができま す。コンパイル済みのヘルプファイル名のみを配線した場合、LabVIEW は labview\help ディレクトリ内でそのファイルを検索します。

 $\mathbb{N}$ 

メモ Flatten To String 関数を使用してタイプ定義を平坦化する方法については、 「LabVIEW ヘルプ」を参照してください。

#### 技術サポートのフォーム

LabVIEW インストーラでは、techsup.llb はインストールされません。 インストール、構成、およびアプリケーションに関する問題や質問につい ては、ni.com/support/ja の技術サポートのセクションを参照してくだ さい。

## <span id="page-4-0"></span>LabVIEW 5.*x* からアップグレードする

このセクションでは、LabVIEW 5.*x* から LabVIEW 6.1 にアップグレード する場合に発生する可能性のある問題点について説明します。

#### <span id="page-4-1"></span>データログファイルを変換する

旧バージョンの LabVIEW で作成したデータログファイルを開くと、 LabVIEW 6.1 では、そのファイルを LabVIEW 6.1 フォーマットに変換す るように指示されます。変換を選択すると、LabVIEW によって、データ ログファイルが新しいフォーマットに変換されたデータと置き換えられま す。ファイルを変換しないとエラーが返され、ファイルは開きません。

データログファイルを開いたときに自動的に変換するには、LabVIEW 環 境設定ファイルに次の行を追加します。

silentDatalogConvert=True

(Macintosh) 次の行を追加します。

silentDatalogConvert:True

#### (UNIX) 次の行を追加します。

labview.silentDatalogConvert:True

データログファイルを開いたときに自動的に変換されないようにするに は、環境設定を False に設定します。

#### LabVIEW 5.*x* サーバと LabVIEW 6.1 クライアント間の互 換性の問題

LabVIEW 6.1 クライアントを LabVIEW 5.*x* アプリケーションの VI サー バに接続しようとするとエラーになります。これは、LabVIEW 5.*x* のア プリケーションでは LabVIEW 6 VI サーバプロトコルの新しい機能を認識 できないためです。

LabVIEW 5.*x* クライアントから LabVIEW 6.1 アプリケーションの VI サーバに接続することも可能です。

#### UDP 関数

関数→通信→ UDP パレットにある UDP 関数を使用します。 UDP VI は、互 換性のある VI として vi.lib\\_oldvers\\_oldvers.llb に入っています。

## <span id="page-5-0"></span>LabVIEW 4.*x* からアップグレードする

このセクションでは、LabVIEW 4.*x* から LabVIEW 6.1 にアップグレード する場合に発生する可能性のある問題点について説明します。

#### LabVIEW 4.*x* から(LabVIEW 4.*x* へ)ブールデータを変 換する

ブールデータの格納形式は、LabVIEW 4.*x* と LabVIEW 5.*x* の間で変更さ れました。 LabVIEW 4.*x* では、データが配列ではない場合、ブールデータ は 2 バイトで格納されます。データが配列の場合、LabVIEW 4.*x* では各 ブール要素は 1 ビットで格納されます。 LabVIEW 6.1 では、それが配列 かどうかに関わらず、1 つのブール値は 1 バイトで格納されます。この変 更により、ブロックダイアグラム上でブール値の配列に対応した関数が増 え、これらの配列の動作が数値の配列の動作と一貫性のあるものになりま す。新しいブール値のデータ形式は、コードインタフェースノード (CIN) でのデータ操作に影響しますが、LabVIEW 6.1 には既存の CIN との互換 性があります。

1 つまたは複数のブール値を含んでいるバイナリデータを LabVIEW 4.*x* の ファイルに書き込む場合、その形式は LabVIEW 6.1 で同じデータを書き 込む場合とは異なります。 LabVIEW 6.1 には、LabVIEW 4.*x* で書き込まれ たバイナリデータを読み取り、LabVIEW 4.*x* で読み取ることのできるバイ ナリデータを書き込むメカニズムが備わっています。 Write File、Read File、Type Cast、Flatten To String、および Unflatten From String の 5 つの関数には、4.*x* データの変換ショートカットメニュー項目があります。 関数を右クリックしてこのメニュー項目を選択すると、この関数は、バイ ナリデータを LabVIEW 4.*x* で書き込まれたデータのように扱うことがで きます。 LabVIEW 4.*x* 用にフォーマットされたデータを作成するには、 Write File、Flatten to String、または Type Cast 関数を使用します。 LabVIEW 4.*x* 用にフォーマットされたデータを読み込むには、Read File、 Unflatten From String、または Type Cast 関数を使用します。4.*x* データ の変換ショートカットメニュー項目を選択すると、LabVIEW 6.1 ではその 関数上に赤い 4.x を描画して、データを LabVIEW 4.*x* 形式に、あるいは LabVIEW 4.*x* 形式から変換中であることを示します。データを変換しない ようにするには、4.*x* データの変換ショートカットメニュー項目をもう一 度選択してチェックマークを外します。

ブール値が含まれているデータファイルが複数ある場合、これらのファイ ルを開き、LabVIEW 6.1 で認識できる新しいデータファイルにデータを 書き込む VI を作成できます。

LabVIEW 6.1 で、LabVIEW 4.*x* 以前のバージョンで保存した VI をロード すると、Write File、Read File、Type Cast、Flatten To String、および Unflatten From String の各関数上に 4.*x* データの変換属性が自動的に設 定されます。これらの関数は、以前と同じように機能します。 VI で LabVIEW 6.1 のブールデータ形式を使用する必要がある場合は、各関数 で 4.*x* データの変換ショートカットメニューを選択します。通常、VI で、

旧バージョンの LabVIEW で書き込まれたブールデータを含むファイルを 操作する必要がない場合や、旧バージョンの LabVIEW で実行している VI とブールデータをやり取りする必要がない場合は、LabVIEW 6.1 ブー ルデータ形式を使用してください。今後の LabVIEW バージョンでは、今 までのブールデータ形式はサポートされない可能性があります。

#### データログファイルを変換する

アップグレード時のデータログファイルの変換方法の詳細については、こ のドキュメントの[「データログファイルを変換する」セ](#page-4-1)クションを参照し てください。

## VI Control VI

VI Control VI は、デフォルトのパレットビューではなく、互換性 VI とし て vi.lib\utility\victl.llb に入っています。したがって、VI Control VI の代わりに、関数→アプリケーション制御パレットにある、 Open VI Reference、Call By Reference、Property Node、Invoke Node の各 VI サーバ関数を使用します。

VI Control VI から返されるエラーコードには、LabVIEW 6.1 で変更され たものもあります。旧バージョンの LabVIEW では、VI Control VI はエ ラーコード 7 および 1000 を返しました。 LabVIEW 6.1 の VI Control VI は、1004 と 1003 というコードを返します。 LabVIEW 4.*x* で作成された VI がエラーコード 7 および 1000 かどうかをチェックする場合、その VI を LabVIEW 6.1 で実行するには VI に変更を加える必要があります。

## DDE VI

(Windows) DDE VI は、デフォルトのパレットビューにはありませんが、 互換性 VI として vi.lib\platform\dde.llb に入っています。

## LabVIEW 3.*x* 以前のバージョンからアップグレー ドする

LabVIEW 3.*x* 以前からのアップグレードについては、ナショナルインス ツルメンツのウェブサイト(ni.com/jp)を参照してください。

## <span id="page-6-1"></span><span id="page-6-0"></span>LabVIEW 6.1 の機能

LabVIEW 6.1 の機能については、『LabVIEW ユーザマニュアル』および 「LabVIEW ヘルプ」を参照してください。

## <span id="page-6-2"></span>フロントパネルをリモートで表示し制御する

組み込まれている LabVIEW ウェブサーバに接続することにより、 LabVIEW 内またはウェブブラウザ内からリモートでフロントパネルを表 示したり制御したりすることができます。クライアントからフロントパネ ルをリモートで開くと、ウェブサーバはフロントパネルをクライアントに 送りますが、ブロックダイアグラムやすべてのサブ VI はサーバコン ピュータ上に残ります。 VI がクライアント上で実行しているのと同じよう に、フロントパネルを操作することができますが、ブロックダイアグラム はサーバ上で実行します。フロントパネル全体をパブリッシュしたり、リ モートアプリケーションを安全に、すばやく、簡単に制御するには、この 機能を使用します。

## <span id="page-7-0"></span>イベントドリブンプログラミング

アプリケーションでイベントを処理するには、イベントストラクチャを使 用します。ケースストラクチャと同様、イベントストラクチャに複数のイ ベントケースを追加することができます。そして、1 つまたは複数のイベ ントを処理するようにそれらのイベントケースを構成できます。イベント が発生すると、LabVIEW は対応するイベントケースを実行します。イベ ントを使用して、ユーザが値を変更したり、フロントパネルを閉じたり、 アプリケーションを終了したときなどを検出することができます。イベン トストラクチャを使用してイベント特定のコードを実行することにより、 ユーザが行ったアクションを検出するためにブロックダイアグラムがフロ ントパネルをポーリングする必要が少なくなります。それにより、処理時 間が短縮され、ブロックダイアグラムが簡素化されます。

#### <span id="page-7-1"></span>自動ツール選択

フロントパネルやブロックダイアグラム上のオブジェクトにカーソルを移 動すると、LabVIEW はツールパレットの中から対応するツールを自動的 に選択します。自動ツール選択を切り替えるには、ツールパレットの自動 ツール選択ボタンをクリックするか、<Shift-Tab> キーを押します。自動 ツール選択を無効にするには、ツールパレットからツールを手動で選択す るか、<Tab> キーを押してパレットの次のツールに移動します。

新規または変更されたショートカットキーを以下に示します。

- 自動ツール選択を有効にしたり無効にするには、<Shift-Tab> キーを 押します。
- 自動ツール選択が有効になっている場合に、オブジェクト上にカーソ ルを移動して <Ctrl> キーを押すと、次に利用する可能性の高いツー ルが選択されます。(Macintosh) <Option> キーを押します。(UNIX) <Meta> キーを押します。
- 自動ツール選択が有効になっているときに、一時的にスクロールツー ルに切り替えるには、フロントパネルまたはブロックダイアグラムの 空いている領域にカーソルを移動して <Shift-Ctrl> キーを押します。 (Macintosh) <Shift-Option> キーを押します。(UNIX) <Meta-Shift> キーを押します。
- 自動ツール選択が有効になっていて他のツールが選択されているとき に、一時的に位置決めツールに切り替えるには、<Shift> キーを押し ます。
- 自動ツール選択が有効になっているときに、ラベルのテキストやブ ロックダイアグラムの定数の値を編集するには、ラベルまたは定数を ダブルクリックします。
- ワイヤを設定した最後のポイントを取り消すには、<Shift> キーを押 してブロックダイアグラム上の任意の場所をクリックします。
- ノードの角をドラッグして、ノードのサイズを変更することはできま せん。ノードに端子を追加するには、上または下の枠線をドラッグし ます。
- フロントパネルまたはブロックダイアグラムにフリーラベルを配置す るには、<Ctrl> キーを押して任意の空き領域をダブルクリックしま す。(Macintosh) <Option> キーを押します。(UNIX) <Meta> キーを 押します。

#### <span id="page-8-0"></span>サンプル VI を検索する

「サンプルの検索」はサンプルの検索ツールに代わりました。ヘルプ→サ ンプルの検索を選択するか、LabVIEW の起動時に表示される最初のダイ アログボックスでサンプルの検索ボタンをクリックすると、表示すること ができます。このツールを使用すると、インストールされているサンプル VI を機能別またはディレクトリ構造別に参照したり、VI の説明を参照し たりすることができます。また、サンプルをキーワードで検索することも できます。

## <span id="page-8-1"></span>LabVIEW データタイプを XML に変換する

関数→上級→データ操作パレットにある Flatten to XML 関数を使用して、 LabVIEW データタイプを LabVIEW XML スキーマに基づいて XML 形式 に変換します。 XML 形式のデータタイプを LabVIEW データに変換するに は、同じパレットにある Unflatten from XML 関数を使用します。

 $\mathbb{N}$ メモ LabVIEW では、そのような変換に、labview\help\LVXMLSchema.xsd で説 明されている定義済みの XML スキーマを使用します。

## <span id="page-8-2"></span>カラーピッカーの機能向上

カラーピッカーには、ユーザ定義カラーとシステムカラー各種、および最 近使用したカラーの履歴が含まれていて、アプリケーション内の VI 間で 統一のとれたカラースキームを維持することができます。フロントパネル の外観を VI を動作するコンピュータのシステムカラーに合わせるには、 システムカラーを使用します。カラーピッカーの機能が向上したため、 ウィンドウの外観をカスタマイズするダイアログボックスのパネルにシス テムカラーを使用オプションは削除されています。その代わりに、フロン トパネルオブジェクトに色をつけるには、カラーピッカーのシステムカ ラーを使用します。

カラーピッカーの中の色の上にカーソルを置くと、その色の RGB 値が表 示されます。透明(T)ボックスは、カラーピッカーの右上にあります。

## <span id="page-9-0"></span>VI を HTML ファイルまたはコンパイル済みのヘルプファイルにリン クする

VI から HTML ファイルやコンパイル済みのヘルプファイルにリンクする ことができます。それを実行するには、ファイル→ VI プロパティを選択 して、プルダウンメニューからドキュメントを選択します。ヘルプのパス に、.htm、.html、HTML Help(.chm)、または WinHelp(.hlp)ファ イルのファイル名を入力できます。ヘルプのパスに .chm ファイル名が含 まれている場合、ヘルプタグは索引のキーワードか、HTML ヘルププロ ジェクトの個々の HTML ファイルのファイル名になります。

また、Control Online Help 関数を使用して、VI を .htm ファイルや .html ファイルにリンクしたり、索引のキーワードや HTML ファイル名 を使用して HTML ヘルプファイルにリンクすることができます。

### <span id="page-9-1"></span>ケースストラクチャの機能向上

すべてのケースに対してケースストラクチャの出力トンネルを配線する必 要がなくなりました。出力トンネルを右クリックしてショートカットメ ニューから未配線の場合はデフォルトを使用を選択すると、未配線のすべ てのトンネルのトンネルデータタイプに対しデフォルト値を使用すること ができます。

### <span id="page-9-2"></span>アプリケーションビルダの機能向上

本バージョンの LabVIEW で向上したアプリケーションビルダ機能につい ては、『アプリケーションビルダリリースノート』を参照してください。

## <span id="page-9-3"></span>タブ制御器の機能向上

タブ制御器のタブを右クリックして、上級ショートカットメニューで次の オプションのいずれかを選択します。

- カスタマイズする:制御器エディタを使用してカスタムタブ制御器を 作成する場合にこのオプションを選択します。このオプションを選択 してカスタマイズできるのはタブ制御器のみで、タブ制御器ページ上 のオブジェクトはカスタマイズできません。
- 複数色を許可:タブ制御器の各ページで異なる色を使用する場合にこ のオプションを選択します。
- タブレイアウト:タブ制御器の各ページのタブにテキストや画像を使 用する場合にこのオプションを使用します。タブの画像の追加や削除 にもこのショートカットメニューを使用します。
- タブの位置:タブ制御器上でタブの位置を変更する場合にこのオプ ションを選択します。
- (Windows) タブ制御器ページに ActiveX コンテナを配置することが できます。

タブ制御器をプログラム的に構成するには、次のプロパティを使用します。

- ページラベル:このプロパティを使用して、タブ制御器ページのラベ ルを読み取ります。
- タブ キャプション:このプロパティを使用して、タブ制御器ページ のキャプションのテキストを取得したり設定したりします。
- 独自のラベル:このプロパティを使用して、タブ制御器ページのキャ プションがページのラベルと連動しないようにします。このプロパ ティを TRUE に設定すると、タブキャプションプロパティを使用して ページキャプションを変更することができます。
- 複数色を許可および色:これらのプロパティを使用して、タブ制御器 と個々のページの色を設定します。
- ページの装飾体およびページのオブジェクト:これらのプロパティを 使用して、タブ制御器ページのすべての装飾体へのリファレンスを取 得したり、各ページのすべての制御器、表示器、および装飾体へのリ ファレンスを取得したりします。
- 説明およびヒントラベル:これらのプロパティを使用して、各ページ の説明とヒント情報を変更します。

## <span id="page-10-0"></span>キューおよびノーティファイアを使用する

Notification VI と Queue VI の代わりに、新たに Notifier Operations 関数と Queue Operations 関数が上級→同期パレットに追加されまし た。以前のバージョンの VI は、文字列データのみ受け付けていました。新 しい関数は多形性で、どのようなタイプのデータも受け入れます。また、 新しい関数は、使いやすく、実行速度もやや速くなり、構築されたアプリ ケーションでの消費メモリが少なくてすみます。 Notifier Operations 関 数と Queue Operations 関数のサンプルについては、 examples\general\notifier.llbおよび examples\general\queue.llb を参照してください。

## <span id="page-10-1"></span>ポイントバイポイント VI

ポイントバイポイント VI は、LabVIEW 開発システムおよびプロフェッ ショナル開発システムに含まれています。これらのVIは**関数→解析→ポ** イントバイポイントパレットにあります。これらの VI を使用すると、 データを 1 ポイントずつ効率的に都合よく処理することができます。この VI は、各データサンプルが利用可能になると結果を生成し、その間フィ ルタのような動作をします。ポイントバイポイント VI は、連続するデー タポイントを集録している間に実際のデータ解析を行います。これらの VI の詳細については、「LabVIEW ライブラリ」にある『LabVIEW 入門 ポ イントバイポイント VI』の PDF を参照してください。

関数→解析→波形測定パレットにある Amplitude and Levels、Cycle Average and RMS、Pulse Measurements、および Transition Measurements の各 VI は新しい VI です。これらの VI は、波形の時間領 域形状の特徴を指定するために使用します。これらの VI に関する詳細は、 「LabVIEW ヘルプ」を参照してください。

## <span id="page-11-1"></span><span id="page-11-0"></span>フロントパネルの動作を監視する

ユーザがボタンをクリックしたり、ノブを回したり、データを入力したり して、ユーザがフロントパネルオブジェクトの値を変更した後にのみブ ロックダイアグラムが実行するように設定するには、関数→時間 & ダイ アログパレットにある Wait For Front Panel Activity 関数を使用します。 この関数を使用すると、フロントパネル上でのユーザによる操作が検出さ れたときにブロックダイアグラムが実行されます。この関数は、 Occurrence 関数に似ています。

この関数を使用することにより、フロントパネルオブジェクトの値に変更 があったかどうかを確認するために、頻繁にフロントパネルをポーリング する必要がなくなります。

 $\mathbb{N}$ メモ この関数を使用して、マウスのクリックやキー操作などのフロントパネルイベ ントをプログラム的に処理することはできません。フロントパネルのイベントを プログラム的に処理するには、イベントストラクチャを使用します。

## <span id="page-11-2"></span>ワイヤレスデバイスとともに LabVIEW を使用する

(Windows) 別々のコンピュータ上で実行している VI 間にワイヤレス通信 リンクを確立するには、関数→通信→ IrDA パレットにある IrDA 関数を 使用します。赤外線によってデータを送信するプロトコルである IrDA テ クノロジーを使用して、リモートコンピュータにデータを送ったりリモー トコンピュータからデータを読み取ったりする VI を作成することができ ます。このテクノロジーを利用するには、IrDA デバイスがクライアント コンピュータとサーバコンピュータに接続されている必要があります。

 $\mathbb{N}$ メモ IrDA テクノロジーは、携帯型コンピュータでよく使用されています。ただし、 現在のところ、PalmOS や Wndows CE などのハンドヘルドコンピュータで使 用されているオペレーティングシステムでは、LabVIEW は利用できません。 IrDA テクノロジーおよび LabVIEW での使用方法の詳細については、アプリ ケーションノートの「Using LabVIEW with Wireless Devices」を参照してく ださい。

## <span id="page-11-3"></span>ActiveX オートメーションのカスタムインタフェースのサポート

LabVIEW を使って ActiveX サーバからプロパティやメソッドにアクセス する ActiveX クライアントを作成している場合は、サーバにより公開さ れるカスタムインタフェースにアクセスできます。 ActiveX サーバを作成

する際には、それらのカスタムインタフェースのプロパティおよびメソッ ドのパラメータがオートメーション(IDispatch)データタイプであるこ とを確認してください。カスタムインタフェースへのアクセスに関する詳 細は、サーバ開発プログラミング環境のマニュアルを参照してください。

### <span id="page-12-0"></span>表および複数列リストボックスでの行と列の挿入と削除

表に行や列を挿入するには、新しい行か列を挿入する部分を右クリックし て、ショートカットメニューからデータ操作→前に行を挿入または前に列 を挿入を選択します。行または列を削除するには、その行または列を右ク リックして、ショートカットメニューから**データ操作→行を削除**または列 を削除を選択します。

複数列リストボックスに行や列を挿入するには、新しい行か列を挿入する 部分を右クリックして、ショートカットメニューから前に行を挿入または 前に列を挿入を選択します。行または列を削除するには、その行または列 を右クリックして、ショートカットメニューから行を削除または列を削除 を選択します。

## <span id="page-12-1"></span>グラフィックス機能の向上

LabVIEW では、フロントパネル、ブロックダイアグラム、ブール制御器 および画像リング制御器における動画 GIF ファイルをサポートしていま す。システムがサポートしているグラフィック形式に対して使用するのと 同じメソッドで、動画 GIF ファイルを LabVIEW にインポートします。 LabVIEW はまた、透明の動画を含め、MNG、動画 MNG、PNG、およ び動画 PNG グラフィック形式をサポートします。

## <span id="page-12-2"></span>Run VI メソッド

Run VI メソッドに Auto Dispose Ref という新しいパラメータが追加さ れました。デフォルトは FALSE です。Auto Dispose Ref が TRUE の場合、 ターゲット VI はリファレンスをメイン VI から切り離します。ターゲット VI の実行が終了すると、LabVIEW はパラレルデータスペースとともにリ ファレンスを自動的に破棄します。 Run VI メソッドの使用例については、 examples\viserver\runvi.llb を参照してください。

## <span id="page-12-3"></span>Open VI Reference 関数

Open VI Reference 関数のオプションパラメータには、新しいオプショ ンビット 0x08 - Prepare for Reentrant Run があります。この新しいオプ ションは、ターゲット VI を保留モードにして、ターゲット VI が再入可能 な場合のみパラレルデータスペースを割り当てます。この新しいオプショ ンの使用例については、examples\viserver\runvi.llb を参照してく ださい。

## <span id="page-13-0"></span>旧バージョンで保存する

LabVIEW 6.1 では、オプション付き保存を選択して、VI を LabVIEW 6.0 用に保存することができます。 VI を LabVIEW 5.*x* 用に保存する場合は、 VI を LabVIEW 6.0 で開いてから**ファイル→オプション 付き保存**を選択す る必要があります。

## <span id="page-13-1"></span>ソースコード管理ツールの機能向上

ソースコード管理プルダウンメニューに、一般的なソースコード管理操作 が追加されました。 LabVIEW は、メニュー項目を起動する VI で各操作を 実行します。旧バージョンのダイアログボックスは1つのインタフェース に統合され、そこでファイルをチェックインしたり、プロジェクトを編集 したり、ローカル構成を変更したりすることができます。

LabVIEW は、Perforce と Microsoft Visual SourceSafe という 2 つの サードパーティソースコード管理システムをサポートしています。 Solaris 対応 ClearCase は本バージョンではサポートしていません。

Perforce や Microsoft Visual SourceSafe などのサードパーティ SCC プロバイダを利用する際は、VI を LLB に残しておくことができます。た だし、すべてのソースコード管理操作は、VI 自体ではなく、VI を含む LLB 上で実行されます。

### <span id="page-13-2"></span>テキストファイルでカスタムエラーコードを定義する

ナショナルインスツルメンツでは、General Error Handler VI を使用して、 カスタムエラーコードを 5000 から 9999 までの範囲で定義することをお勧 めします。ただし、カスタムエラーコードをその範囲で定義するには、 XML ベースのテキストファイルを labview\user.lib\errors ディレク トリ内で作成したり、テキストファイルにエラーコードとメッセージを追 加したりすることができます。いくつかの VI で同じカスタムエラーコード を使用したい場合や、アプリケーションまたは共有ライブラリとともにカ スタムエラーコードを配布したい場合に、この方法を使用します。アプリ ケーションや共有ライブラリとともにカスタムエラーコードを配布する場 合は、エラーコードのテキストファイルを配布する必要があります。

## <span id="page-13-3"></span>波形データタイプを含む共有ライブラリ(DLL)を作成する

波形データタイプを含む共有ライブラリ(DLL)を作成することができま す。また、ライブラリ関数の呼び出しノードで共有ライブラリの波形デー タタイプにアクセスすることができます。

## <span id="page-13-4"></span>Windows 2000/Me/98 のアニメーションメニューのサポート

(Windows) LabVIEW は、メニューのフェード効果やポップアップウィ ンドウなど、Windows 2000/Me/98 のアニメーションメニュー機能をサ ポートしています。 LabVIEW でこの機能を利用するには、この機能がコ ンピュータ上で有効になっている必要があります。 Windows 98 では、こ

の機能はデフォルトで無効になっています。 Windows 2000/Me では、 この機能は有効になっています。 LabVIEW でこの機能を無効にするには、 ツール→オプションを選択し、上部にあるプルダウンメニューからその他 を選択して、メニューアニメーションを無効チェックボックスにチェック マークを付けます。ご使用のコンピュータでウィンドウのアニメーション を有効にする方法については、Windows 2000/Me/98 のマニュアルを参 照してください。

## <span id="page-14-0"></span>フロントパネル端子の外観

フロントパネル端子に黒い矢印が表示されて、その端子が制御器か表示器 かを示します。端子が制御器の場合は矢印が右側に表示され、表示器の場 合は矢印が左側に表示されます。メモリ使用を最適化するためブロックダ イアグラムの強制ドットを監視して、黒い矢印が強制ドットのデフォルト のグレーの色と競合している場合、ツール→オプションを選択し、次に色 ページを選択して、強制ドットのデフォルトの色を変更します。

## <span id="page-14-1"></span>LabVIEW 6.1 のその他の機能

- LabVIEW 6.1 は、Windows XP をサポートしています。 Windows XP のサポート情報については、ナショナルインスツルメンツのウェ ブサイト(ni.com/info)にアクセスの上、info コード winxp を入 力してください。
- (UNIX) マウスホイールをサポートするシステムでは、LabVIEW も この機能をサポートしています。
- 関数→グラフィック & サウンド→画像プロットパレットにある Radar Plot VI と Draw Legend VI は、新しく追加された VI です。
- 関数→グラフィック & サウンド→画像関数パレットにある Color to RGB VI と RGB to Color VI は、新しく追加された VI です。
- 関数→解析→波形測定パレットにある FFT Spectrum (Mag-Phase)、 FFT Spectrum (Real-Im)、FFT Power Spectrum、FFT Power Spectral Density、Averaged DC-RMS、Basic Averaged DC-RMS、Extract Single Tone Information、Harmonic Distortion Analyzer、および SINAD Analyzer VI は、多形性 VI で、シングル チャネルまたはマルチチャネルデータを受け入れます。関数→解析→ 波形監視パレットにある Limit Testing VI は多形性 VI で、時間データ または周波数データを受け入れます。
- VI クラスにある Run-Time Menu Path プロパティを使用して、ラン タイムメニュー(.rtm)ファイルへのパスをプログラムで指定しま す。複数言語のアプリケーションを開発していて、各言語のメニュー をプログラムで切り替えたい場合に、この機能は便利です。
- First Call 関数は、サブ VI またはブロックダイアグラムの一部が初め て実行していることを示します。
- アルゴリズムの改善により、高速フーリエ変換アルゴリズムを使用す る VI はすべて実行速度が大幅に向上しています。
- Write JPEG File、Read JPEG File、Write PNG File、および Read PNG File VI は、外部の共有ライブラリを呼び出さなくなりました。 その代わりに、LabVIEW で MNG ライブラリを呼び出します。
- データタイプ出力を使用する Enum Registry Values VI は、Enum Registry Values Simple VI に代わりました。新しい VI では、他のレ ジストリ VI に対応するように、シンプルデータタイプ出力を使用し ています。 Enum Registry Values VI は本バージョンでも vi.lib に 含まれていますが、パレットには表示されません。
- グラフやチャートの目盛のサイズが変更されると、グラフまたは チャートの他の要素も移動したりサイズが変わったりします。そのよ うな動作を無効にしてプロット領域のサイズが固定されるようにする には、グラフやチャートを右クリックしてショートカットメニューか ら**上級→自動スケール調整**を選択します。この動作を無効にすると、 目盛が切れたり重なったりすることがあります。
- グラフカーソルをグラフの枠の外まで移動させると、グラフはカーソ ルの方向にスクロールします。この動作を無効にするには、グラフを 右クリックしてショートカットメニューから上級→カーソルスクロー ルグラフを選択します。この動作を無効にすると、カーソルをグラフ の枠の外までドラッグしても目盛は更新されません。
- DataSocket ステータス表示器を非表示にするには、フロントパネ ルオブジェクトを右クリックしてショートカットメニューから項目を 表示→ DataSocket LED を選択します。また、Datasocket: LED 表 示プロパティを使用して、表示器を非表示にすることもできます。

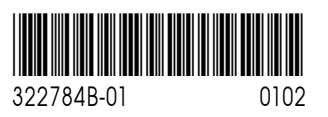